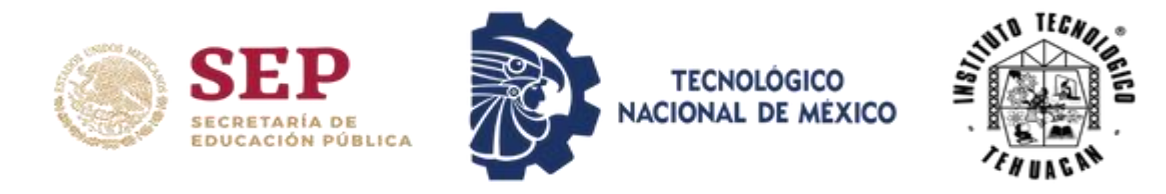

## **MANUAL DE ACCESO AL SII**

## **PORTAL DE ASPIRANTES A POSGRADO**

- 1. Ingresa al portal en el siguiente enlace: [http://sii4.ittehuacan.edu.mx:8082](http://sii4.ittehuacan.edu.mx:8082/)
- 2. Al ingresar aparecerá la siguiente ventana en donde deberá dar clic en el apartado que indica: ERES ASPIRANTE NUEVO A POSGRADO Y NO TE HAS REGISTRADO.

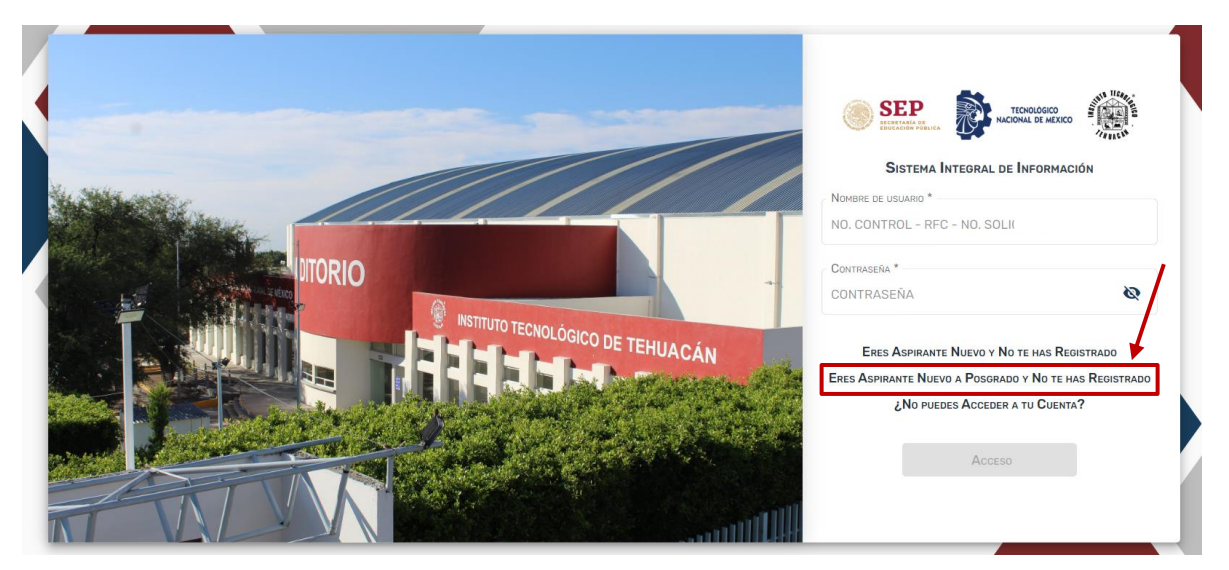

3. Una vez seleccionado aparecerá el siguiente mensaje, es muy importante que lo lea detenidamente ya que son las indicaciones para llenar la solicitud.

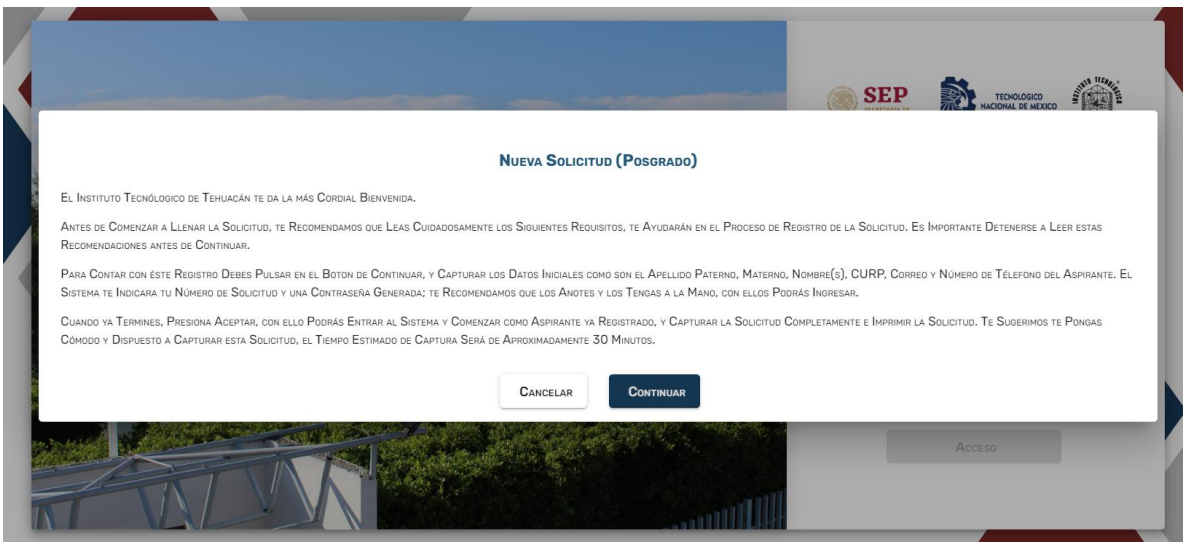

4. Una vez leídas todas las instrucciones correctamente, debe dar en continuar.

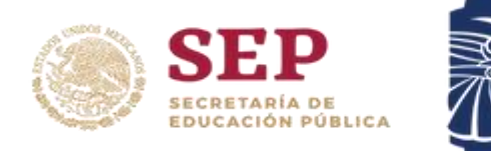

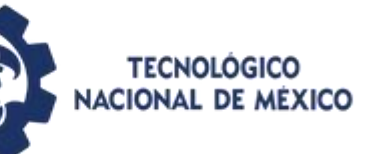

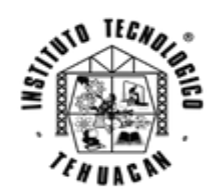

5. Al continuar aparecerá una ventana indicando "NUEVA SOLICITUD (POSGRADO)", aquí deberá de registrar tu información y habilitar el recaptcha para continuar el proceso del registro, es importante que rellene todos los campos ya que son obligatorios y necesarios. Recuerda colocar tu correo y número de teléfono correctamente ya que serán los medios por los cuales te llegara la información.

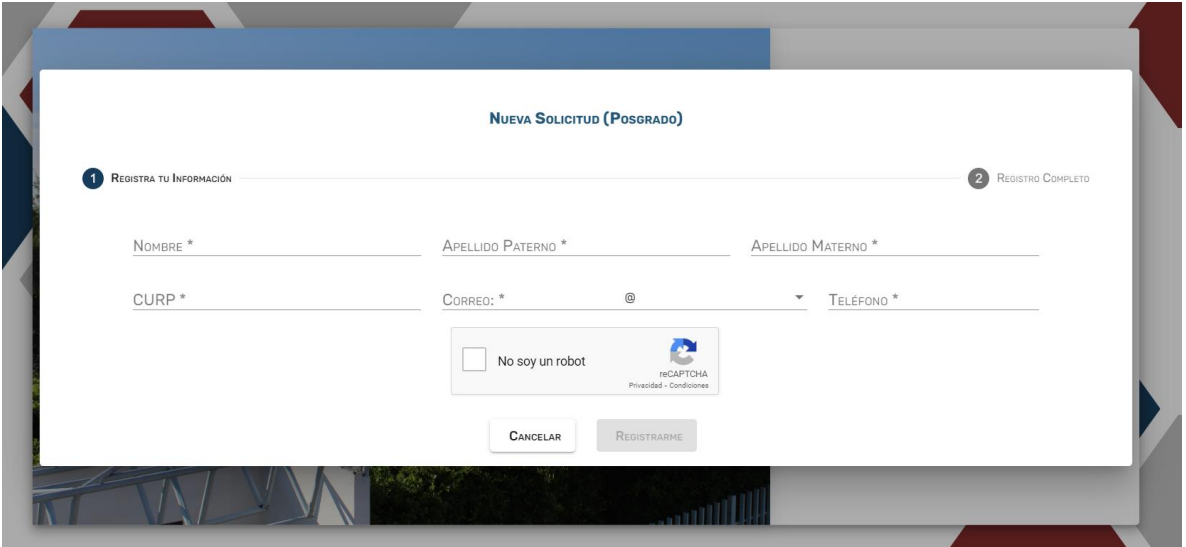

6. Una vez que termine el Registro de la información aparecerá una nueva ventana, la cual indicará "REGISTRO COMPLETO" en donde **se mostrará el No. Solicitud y la Contraseña,** estos datos son los que utilizará para ingresar al sistema.

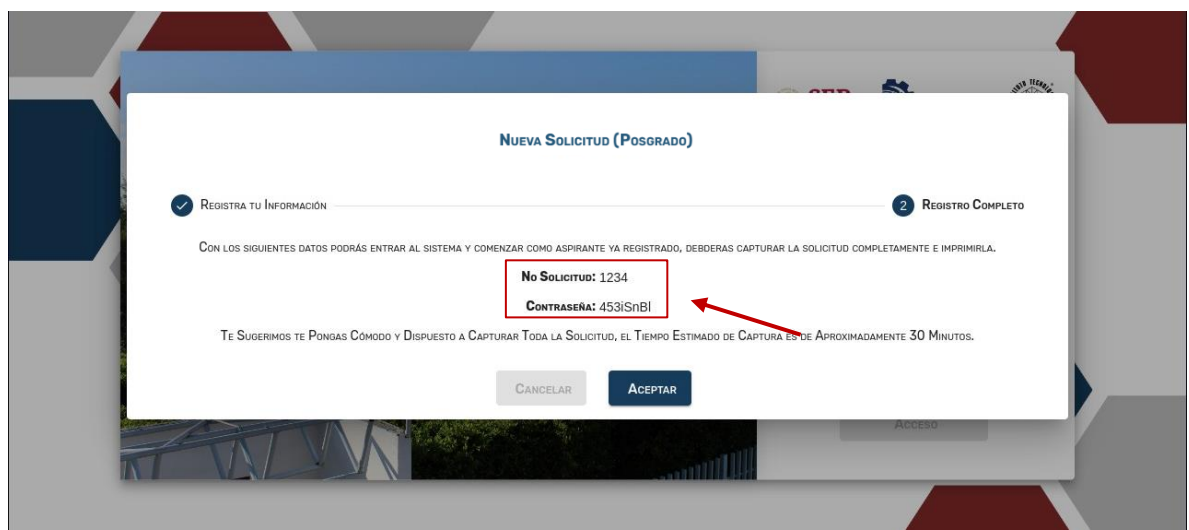

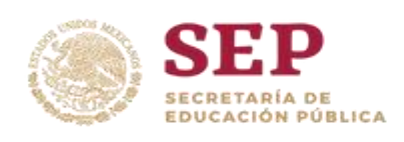

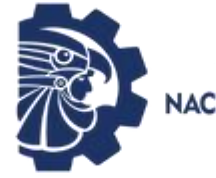

**TECNOLÓGICO** NACIONAL DE MÉXICO

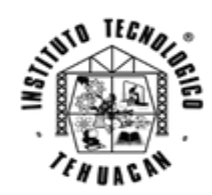

7. Una vez que dé clic en el botón de aceptar le regresará a la página inicial, donde deberá **colocar el número de solicitud en el campo de nombre de usuario** y **contraseña en el campo de contraseña**, para después dar clic en el botón de aceptar.

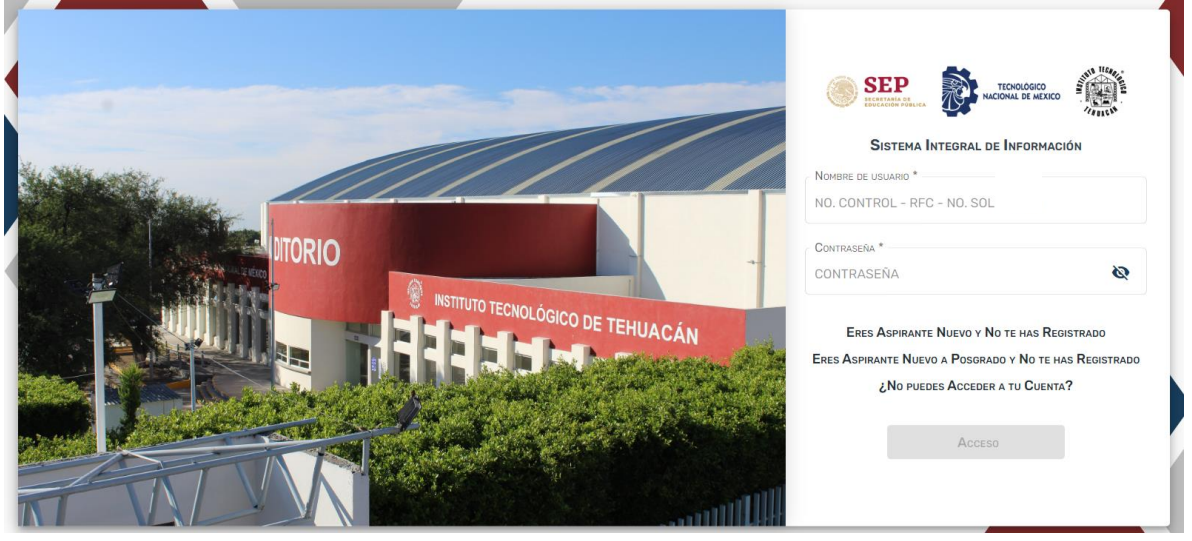

8. Una vez que ingrese, se despliega la leyenda **Portal de Aspirantes** y aparecerá un mensaje con recomendaciones, así como la cordial Bienvenida por parte del Instituto Tecnológico de Tehuacán.

Es muy importante que antes de avanzar lea todas las recomendaciones sobre los 7 pasos a seguir para el proceso de admisión.

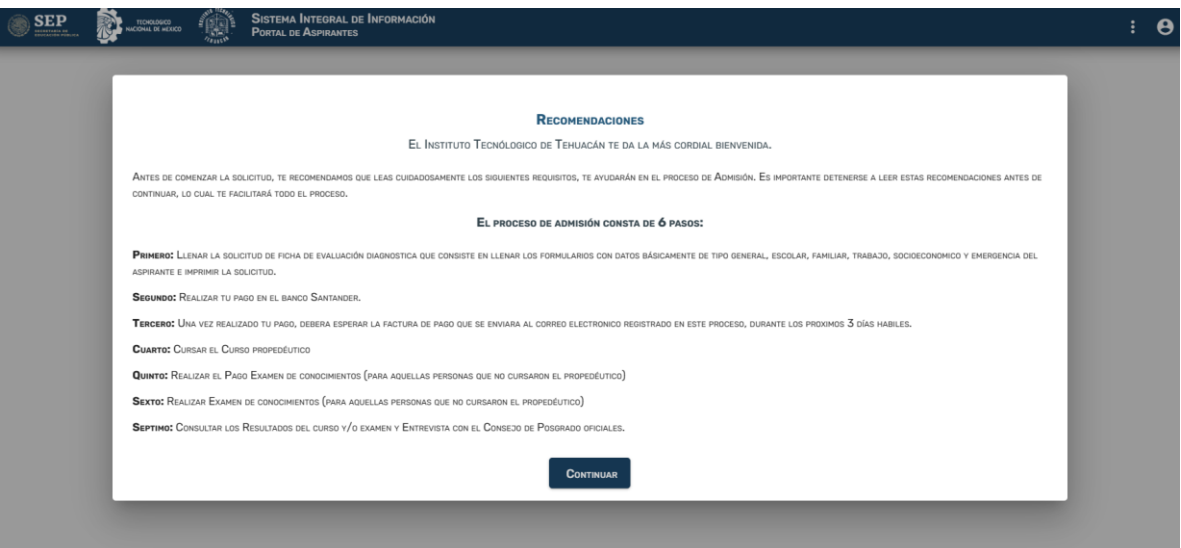

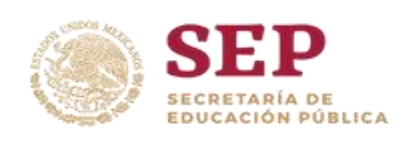

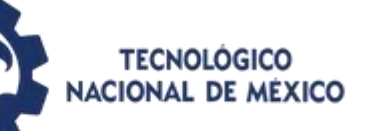

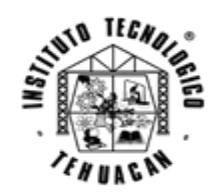

9. Una vez terminado de leer todo el apartado y dar clic en continuar comenzará con el registro de la información en el primer apartado "Llenar Solicitud", iniciando con la Información General. Es importante que rellenes todos los campos debido a que son obligatorios y necesarios.

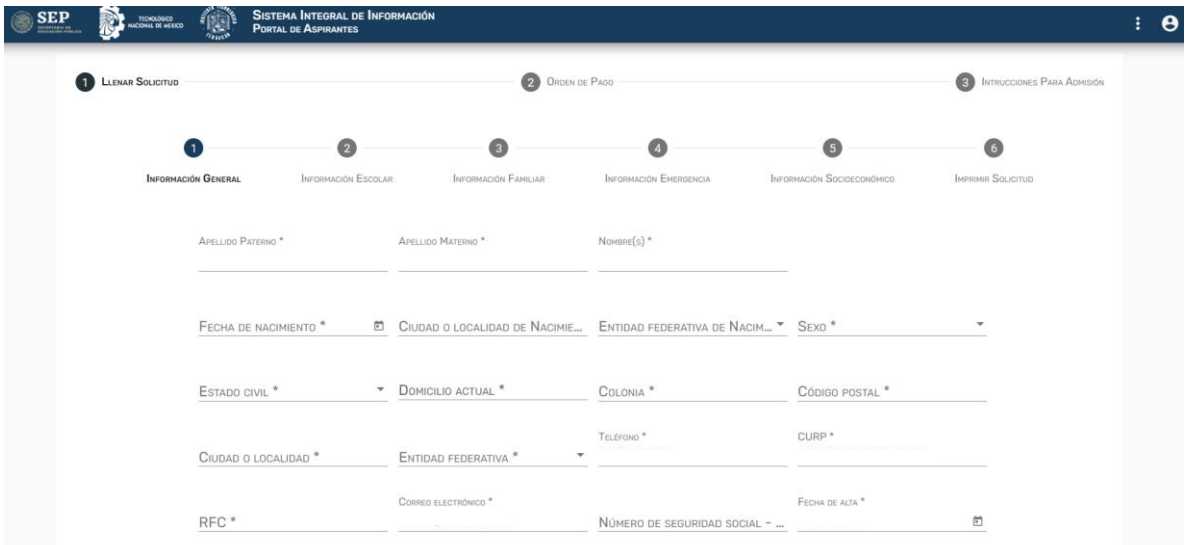

10.Ya que culmines el apartado de la Información General das en guardar y continuas con la Información Escolar.

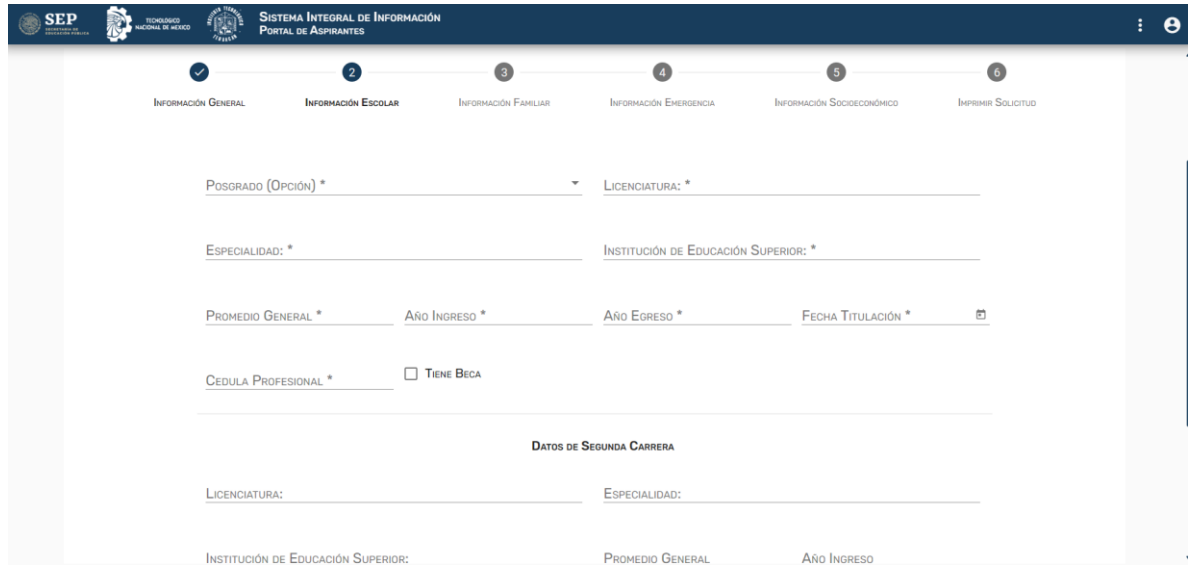

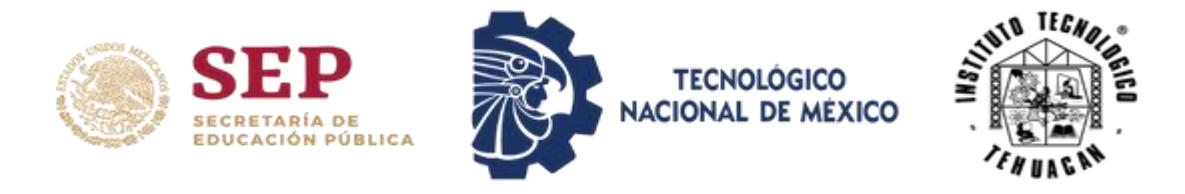

11.Una vez finalizada das en guardar y continuas con la Información Familiar.

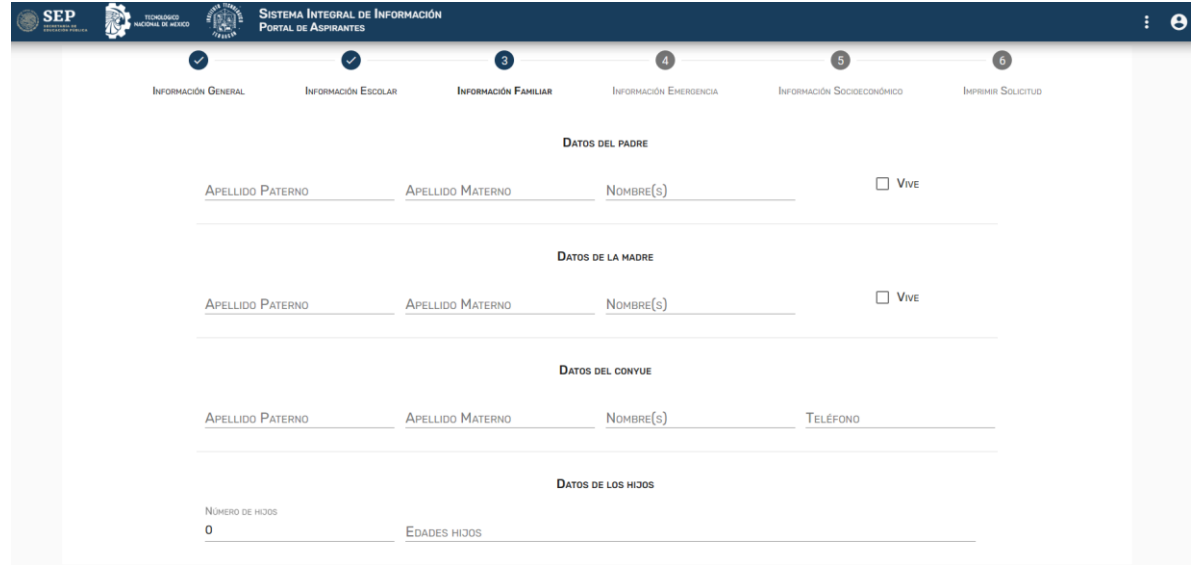

12.Al finalizar de click en guardar y continue con la Información de Emergencia.

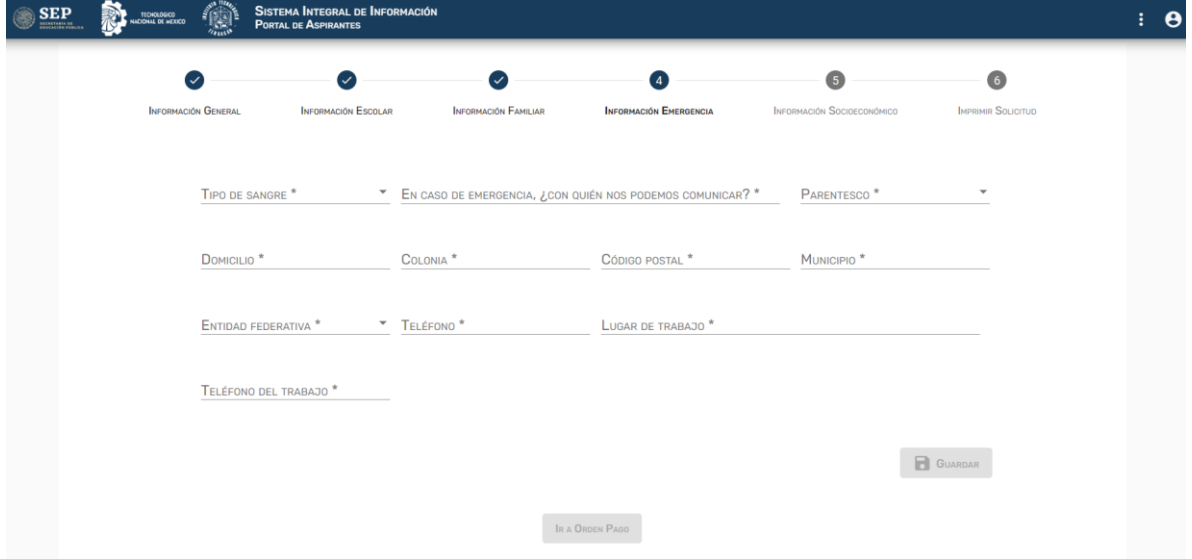

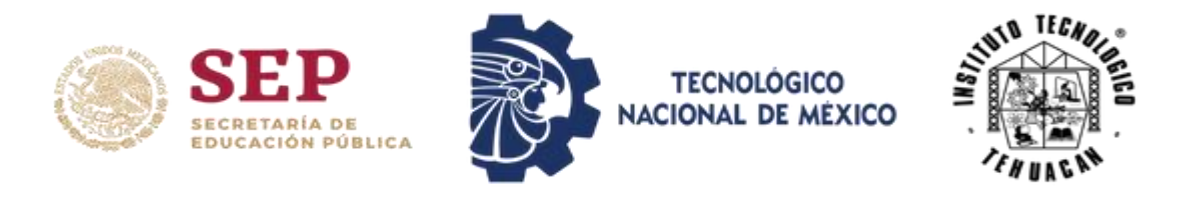

13.Por último, deberá guardar y rellenar la Información Socioeconómica.

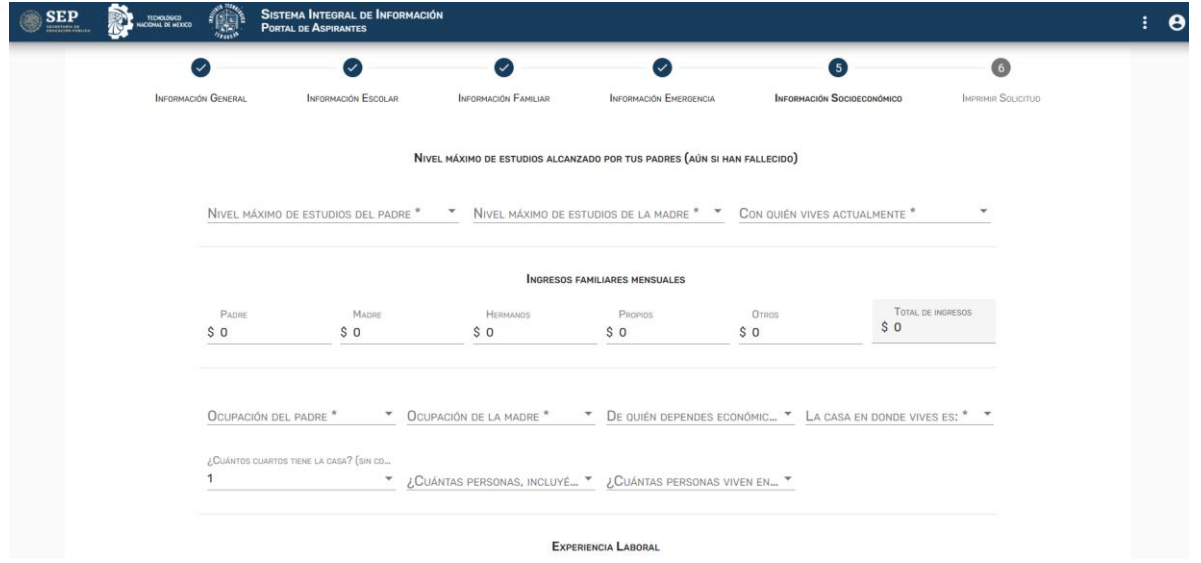

14. Al finalizar y haber guardado la información socioeconómica su solicitud la visualizará en automático, también la podrá imprimir desde el apartado de Generar PDF de Solicitud. Asi mismo contará con el botón que le dirije a la orden de pago.

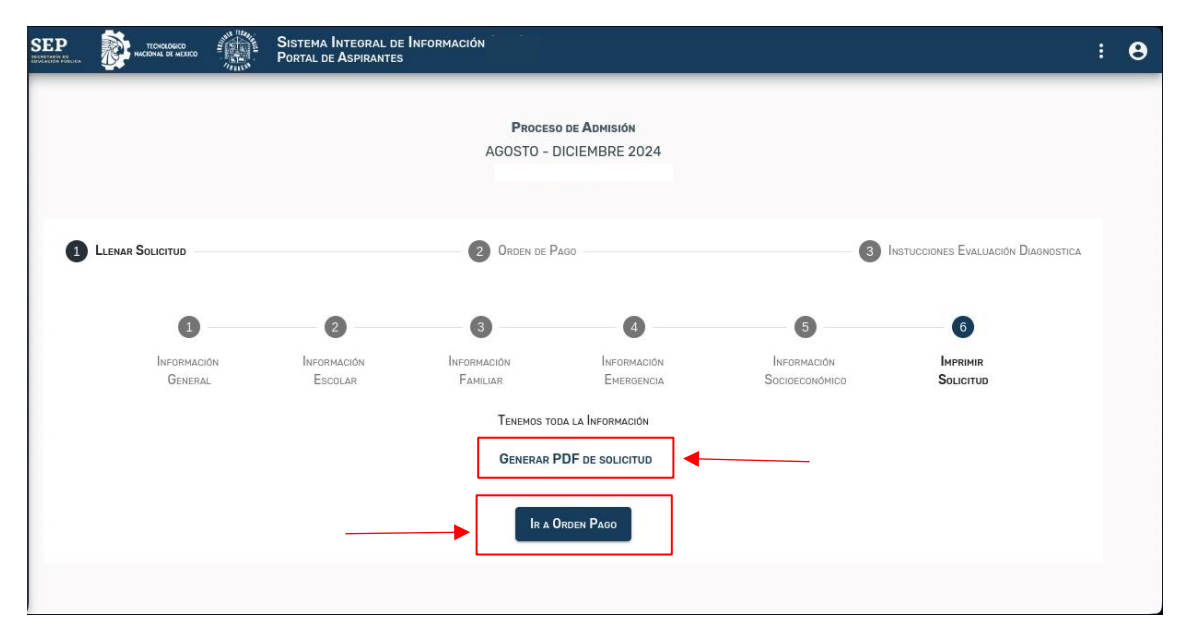

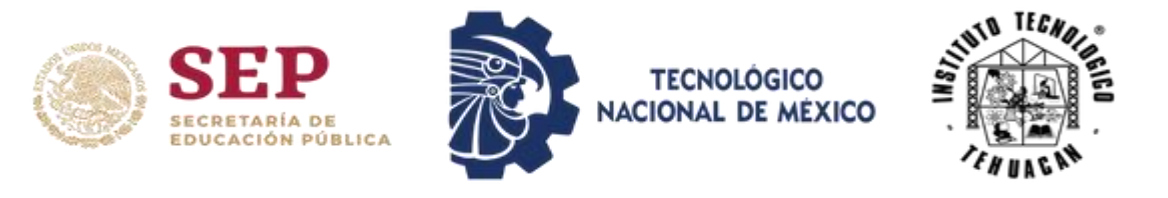

15. Al dar clic en el botón de ir a la orden de pago continuará con el paso 2 en donde visualizará los datos para realizar el pago. Como concepto tendráa **CURSO DE HOMOGENEIZACIÓN A NIVEL MAESTRÍA**, así mismo aparecerá la referencia, el importe y la fecha límite de pago correspondiente, tal como se muestra en la siguiente imagen. Asi mismo podrá imprimir su orden de pago.

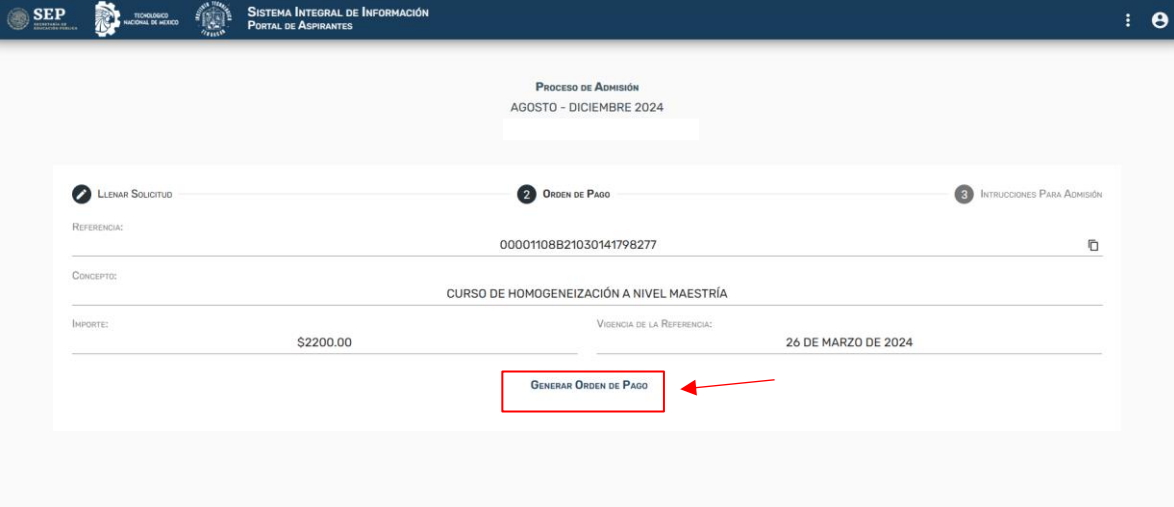

16. Por último, una vez realizado el pago espere la fecha indicada en la convocatoria para el Curso de Propedéutico o Examen de Conocimientos (para aquellas personas que no cursaron el curso propedéutico).